## **System Prerequisites**

## **Recommended configuration**

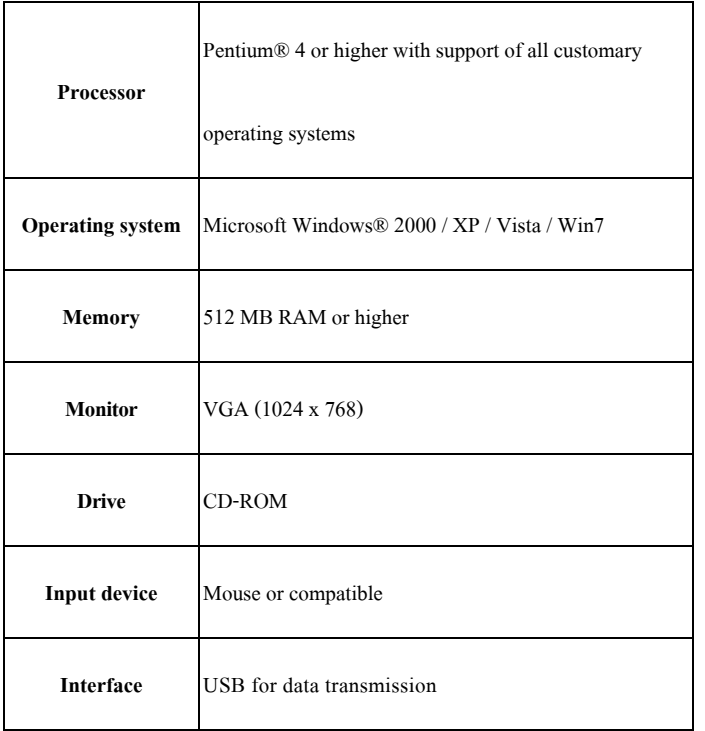

## **Install Software**

- $\cdot$  Insert the provided CD disk into CD-ROM drive.
- ï Double-click "XXX\_VX.XX.exe" (X can be 0 to 9 or blank, indicating the software version)
- ï The pop-up windows will guide you through the program setup process.

#### **Main Screen**

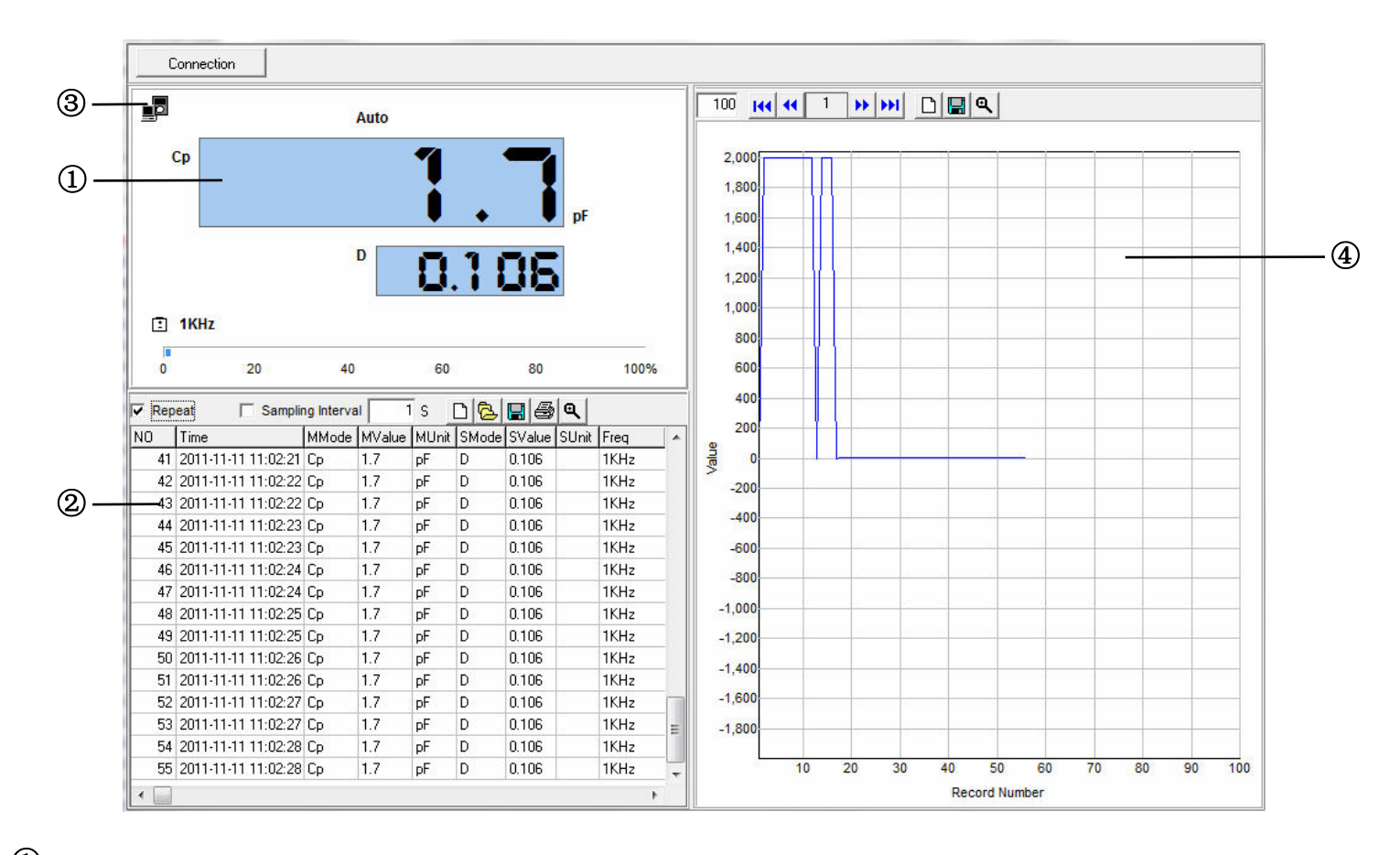

① Main display screen of measurement

② Secondary display screen for measurement

<sup>3</sup> Blinking indicates meter is connected to the software

④ Measurement data in graph

#### **Using Program**

Click "Connection" and is blinking indicates meter is successfully connected to the PC and meter will automatically start taking Connection

measurements. Primary display screen shows measurement, secondary display screen shows all measurement data.

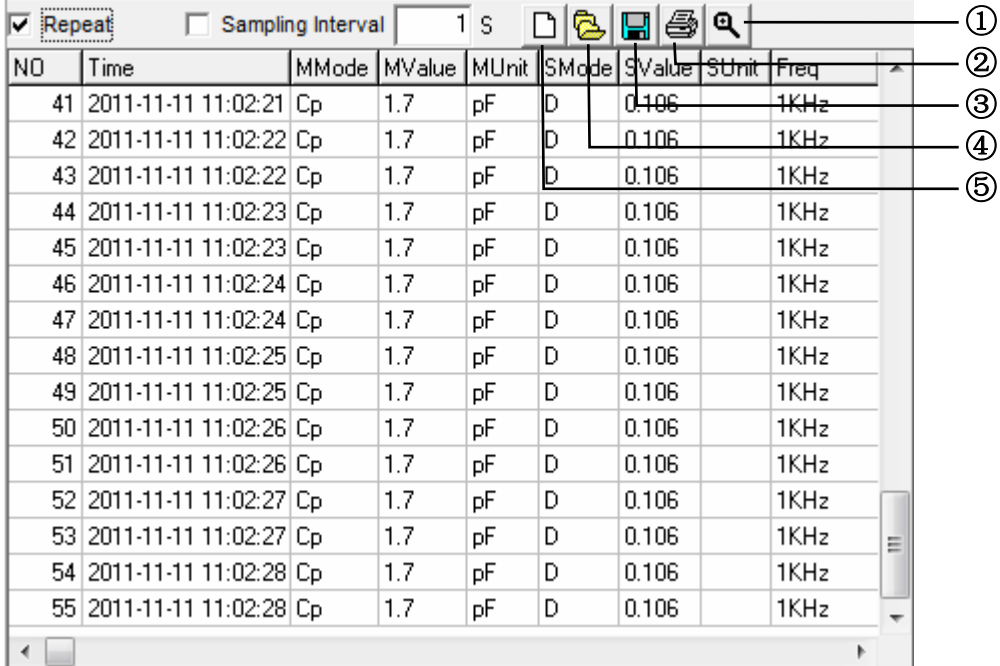

# ① Zoom

② Print data

 $\circled{3}$  Save data (\*.txt, \*.xls, \*.xml)

 $\bigoplus$  Open files (\*.txt, \*.xls, \*.xml)

⑤ Deleting current data and create a new data.

**Repeat**: Tick to display every measurement with the interval you set. Un-tick "Repeat", the secondary display screen will only show measurement result that is different from

the last measured temperature. The graph display will show complete measurement result in graphics despite "Repeat" is ticked or un-ticked.

**Sampling Interval** allows you to set the sampling intervals of measurement ( 1 to 9999 seconds).

Note: when measurement data reaching to 10000 sets (measurement No.), a warning message will pop up and stop measurements. Save or clear the measurement data before

continuing next measurements.

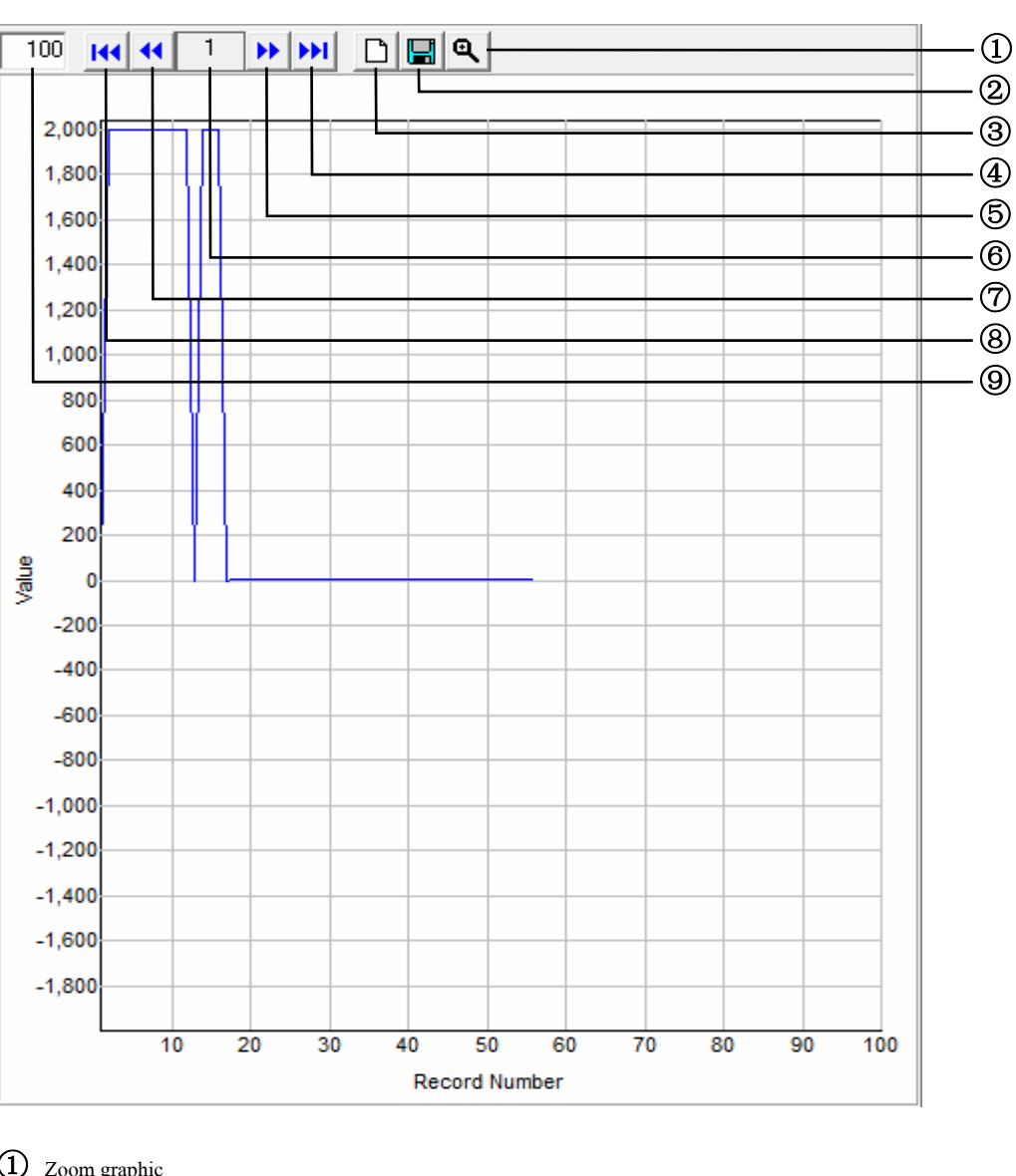

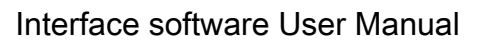

Zoom graphic

Save graph in current page as \*.bmp

Deleting current data and create a new data.

Last page

Next page

Current page

Previous page

First page

Set numbers of measurement data on graph display